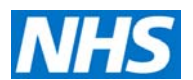

# **Health Investment slide packs – PCT quick guide**

## **1. Purpose**

This guide has been designed to support the QIPP Right Care Health Investment slide packs to enable commissioning organisations to reproduce Health Investment packs for other disease areas.

This guide provides brief instructions on how to use the range of Programme Budgeting Tools that are used in the Health Investment packs. These can be accessed from the 'Key Tools' section of the Health Investment Network web page;

http://www.networks.nhs.uk/nhs-networks/health-investment-network

A more detailed user guide, a step-by-step guide to Health Investment and Marginal Analysis guides are available from the 'E-guides' section of the web page.

#### **2. Introduction**

The Programme Budgeting tools will enable the user to address four key steps in the health investment process:

**Step 1**: Identify relative expenditure across programmes (use **Programme Budgeting Benchmarking Tool**)

**Step 2**: Identify the relationship between spend and outcomes (use **Spend & Outcome Tool**)

**Step 3**: Identify the broad drivers of spend and outcome information in more detail (use **Programme Budgeting Atlas**)

**Step 4**: Identify the drivers of spend in greater detail (use **NHS Comparators** and **Inpatient Expenditure Variation Tool**)

## **3. Programme Budgeting Benchmarking Tool**

- From the 'Key Tools' section of the Health Investment Network web page click on the picture under 'Programme Budgeting Benchmarking Tool'
- This takes you to the 'Programme budgeting tools and data' section of the DH website. Under 'Commissioner level expenditure data' click on 'Download 2008-09 Programme Budgeting PCT Benchmarking Tool 1.4 (updated 25 August 2010) (ZIP, 7614K)'
- Open the zip file and click 'Enable Macros'. This will open the tool in Excel on the 'Contents' page. Click on '3a) PCT Expenditure' to view PCT expenditure by disease category/programme. Click on the 'Select PCT' drop-down box and select PCT
- Click on 'CONTENTS' in the top left corner of the page to return to 'Contents' page http://www.networks.nhs.uk/nhs-networks/health-investment-network

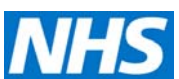

- Click on '3b) PCT Benchmarking' to view PCT expenditure per 100,000 population ar national ranking for each programme
- Click on other links to view further benchmarking information. Click on '12)Chart 8- Variance-actual exp' to view a bar chart showing PCT expenditure compared to ONS Cluster average expenditure for each programme
- Click on '8) Chart 4 RANK Graph' to view PCT expenditure on a specific programme compared to all other PCTs and highlighted PCTs in the same ONS Cluster. Click on 'Select Programme' drop-down box to select a category and click on 'Select Cluster Level' to select one of three ONS Cluster levels for comparator PCTs

## **4. Spend and Outcome Tool (SPOT)**

- From the 'Key Tools' section of the Health Investment Network web page click on the picture under 'Spend and Outcome Tool'
- This takes you to the Yorkshire and Humber Public Health Observatory website. Click on the link 'The SPOT Tool is available for download here'
- Open the zip file and click 'Enable Macros'
- Click on 'Select PCT' drop-down box to select PCT
- Click on 'National Quadrant Chart' button to view the SPOT chart compared to all PCTs nationally. The chart shows the relative outcome and expenditure for each programme. On the horizontal axis is PCT expenditure and on the vertical axis is the outcome. Each diamond represents a programme. Identify programmes that are outliers in terms of spend and/or outcomes
- Click on 'Main Menu' and 'ONS Cluster Quadrant Chart'. The chart shows rank of PCT expenditure and outcome compared to PCTs in the same ONS Cluster. Identify programmes that are outliers in terms of spend and/or outcomes
- Click on 'Main Menu' and click on the outcomes on the right hand side of the page. Some programmes have more than one outcome indicator available via a drop-down box. View Quadrant Charts for alternative outcome indicators to gain a fuller broader view of each programme
- From the Main Menu, the user can click on 'How to use the tool' and 'Data, sources and definitions' for more information.
- Click on 'Print briefing' to view a standard summary for the selected PCT
- Spine charts and Bar Charts offer further benchmarking information

## **5. Programme Budgeting Atlas**

- From the 'Key Tools' section of the Health Investment Network web page click on the picture under 'Programme Budgeting Atlas'
- This takes you to the National Centre for Health Outcomes Development (NCHOD) website. Click on 'Compendium Indicators' and 'Programme Budget Atlases'
- Scroll down to the list of programmes and click on 'Open' under the 'Single Map' heading for the selected programme
- This will open the Atlas in a new window. Click on the 'Bar Chart' tab along the top and select a PCT from the map (use the zoom button on the left of the map if required)
- Click on the 'Indicator' tab and select an indicator. The selected PCT will be highlighted on the Bar Chart for this indicator compared to all PCTs nationally

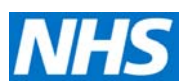

- Click on the 'Filter' tab to compare the selected PCT with other groups of PCTs e.g. in the SHA or ONS Area Group (Cluster)
- Return to the 'Programme Budget Atlases' page and click on 'Open' under 'Double Map' to view scatterplots showing the relationship between two indicators. Click on 'Indicator 1' (the first tab along the top) to change the indicator for the first map and 'Indicator 2' to change the indicator for the second map.

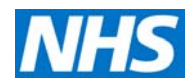

## **6. NHS comparators**

- From the 'Key Tools' section of the Health Investment Network web page click on the picture under 'NHS Comparators'
- This takes you to the NHS Comparators website. To register, under the heading, 'New to NHS Comparators?' click on the box labelled 'Don't have an account?'. Complete the brief registration details and you will receive a user name and password by e-mail.
- To login, under the heading 'User login' type in your user name and password and tick the box labelled 'agree to terms and conditions'. Click on 'Log in'
- When logged in, at the top of the page, click on the 'Commissioner View' tab
- Click on the 'Select SHA' box and click on your SHA from the drop down list
- Click on the 'Select PCT/CT' box and click on your PCT
- You will now see all the groups of indicators available. Click on 'Across Secondary Care' to view one set of indicators.
- Click on 'Total admissions per 1,000 population'. This shows the total inpatient admissions rate (adjusting for age and sex of population) for the selected PCT (highlighted in blue) compared to other PCTs in the SHA
- Under 'Filters', on the right hand side, click on 'Programme Budget Category' drop down box to select a disease group to investigate
- Under 'View By', click on cost to view comparison of expenditure on all admissions
- Under 'Organisational View', click on 'National' to compare to all PCTs nationally
- Under 'Display Other Grouping', click on Common, then select a group category from the drop down box, to compare with PCTs. There are 3 options: ONS Cluster 1,2 and 3. Cluster 1 is the highest level grouping and cluster 3 the most broken down. Once a cluster category is chosen, a group drop down box appears. Click on a cluster group – the one for the selected PCT is highlighted in blue.
- Using the tabs above, Click on 'Definition' or 'Interpretation' for further information on this indicator
- Click on 'Back to comparators' to view other groups of indicators, e.g. 'Inpatient and day case elective admissions', 'Emergency and other non-elective admissions', and 'Prescribing comparators'
- Click on the 'Select Practice' box to view this information at GP Practice level
- Under 'Display Other Grouping', click on Common, then select a group category from the drop down box, to compare with practices with similar patient list size, needs or age. A group drop down box appears. Select a group of practices to compare e.g. if the cluster category 'High Proportion in Age Bracket' is selected, one of the options is 'high proportion elderly'.
- Click on 'Display Table By' and select 'Programme Budget Category' to view information for that indicator for each Programme Budget disease category, e.g. for Emergency admissions, view the rate of admissions or expenditure compared to the national average.

## **7. Inpatient Variation Expenditure Tool**

- From the 'Key Tools' section of the Health Investment Network web page click on the picture under 'Inpatient Variation Expenditure Tool'
- Click on 'Open' to load the tool in Excel

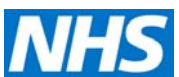

- Click on the 'Benchmarking' link or tab to view a table comparing expenditure on four disease programmes and ten interventions to a defined benchmark. Select a PCT and a benchmark level (the default is national average) from the drop-down boxes
- Click on the 'Disease level chart' link at the top of the page or the tab at the bottom of the page to view a bar chart showing expenditure compared to the selected benchmark level for each programme
- Click on the 'HRG level chart' link at the top of the page or the tab at the bottom of the page to view a bar chart showing expenditure compared to the selected benchmark level for each intervention
- Click on any of the disease programme tabs e.g. 'Circulatory chart' to view disease level and related intervention expenditure on one chart
- Click on 'All PCT Variation chart' to view expenditure for all PCTs for a selected disease or intervention

## **8. Implementation**

These tools only represent the starting point for the health investment process. For more information on marginal analysis and other useful resources to support prioritisation decisions please visit the health investment website.

http://www.networks.nhs.uk/nhs-networks/health-investment-network

## **9. Contact us**

If you have any queries about this guide, or any feedback about how it could be improved, please send an e-mail to: **health.investment@dh.gsi.gov.uk**